## 學分抵免申請

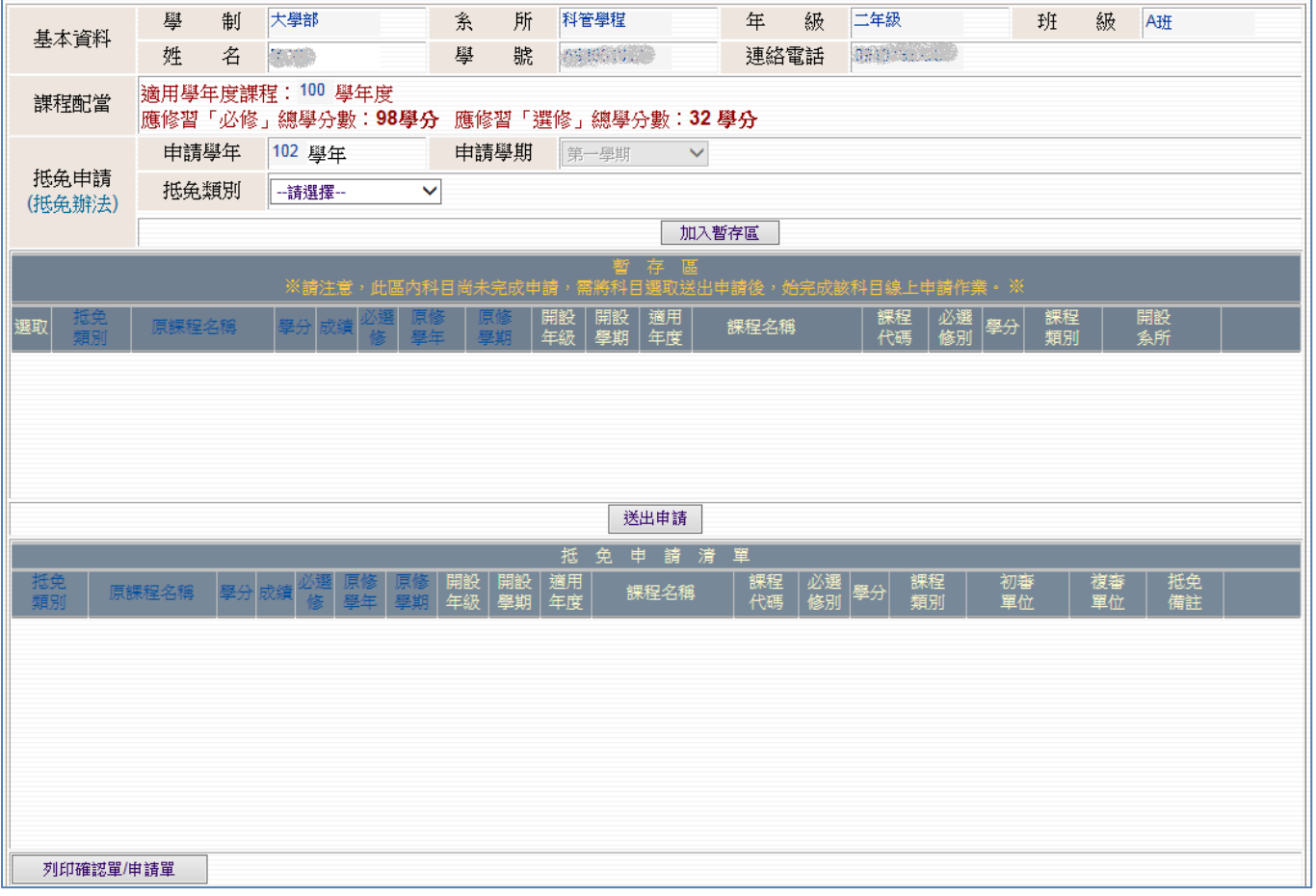

## 學分抵免申請進入畫面

【操作目的】 提供新生(含轉系生)線上申請學分抵免及免修

課程。

【操作說明】

- 1. 由『學生系統』→教務處『新生專區』→學分抵免申請登入畫面。
- 2. 確認學生個人基本資料。
- 3. 選取抵免類别。
- 4. 選填原修課程(或免修原因)及抵免科目資訊。
- 5. 確認佐證文件(免修課程者免確認)。
- 6. 加入暫存區。
- 7. 確認抵免資料並送出申請。
- 8. 列印申請確認單或免修申請單。

【操作範例說明】

- 一、抵免申請(轉系生/轉學生/新生-限一年級/免修課程/國際交換生抵免)
	- 1. 選取抵免類別

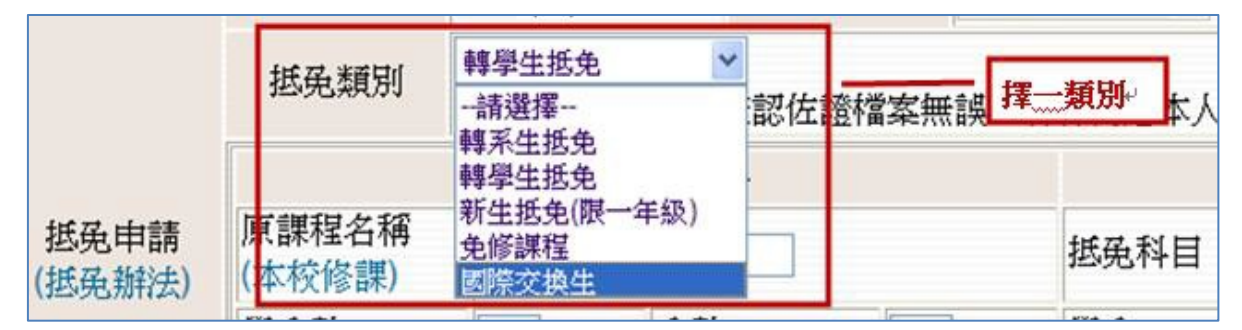

2. 新增抵免科目

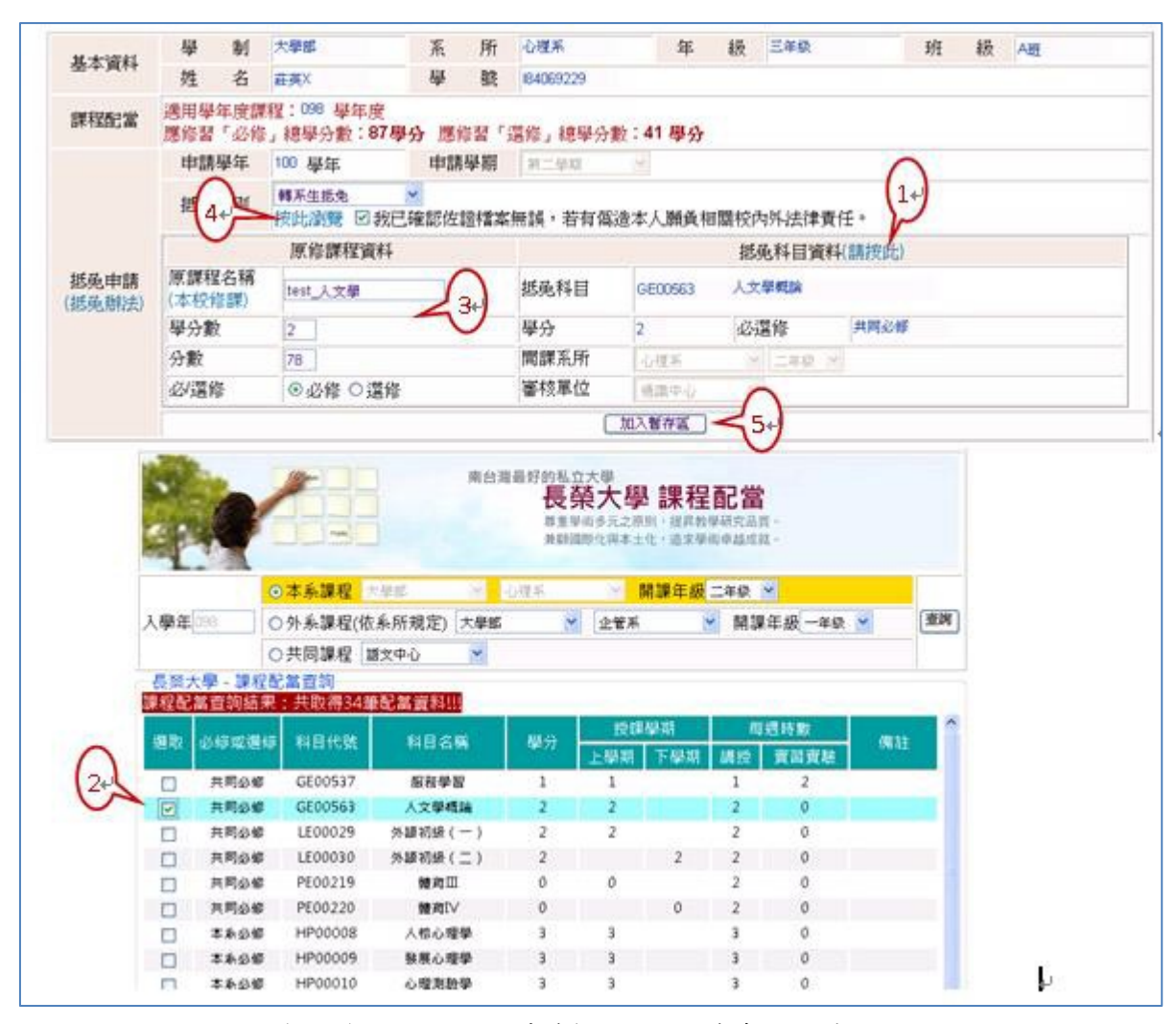

步驟 1:點選請按此連結後另開課程配當(含共同課程)查詢視窗。

步驟 2:選取欲抵免科目後,將科目資訊帶回抵免介面。

步驟 3:選填原修課程資料。

步驟 4:瀏覽佐證文件並確認。

步驟 5:執行『加入暫存區』將抵目送至下方暫存區中。

3. 確認抵免資料並送出申請

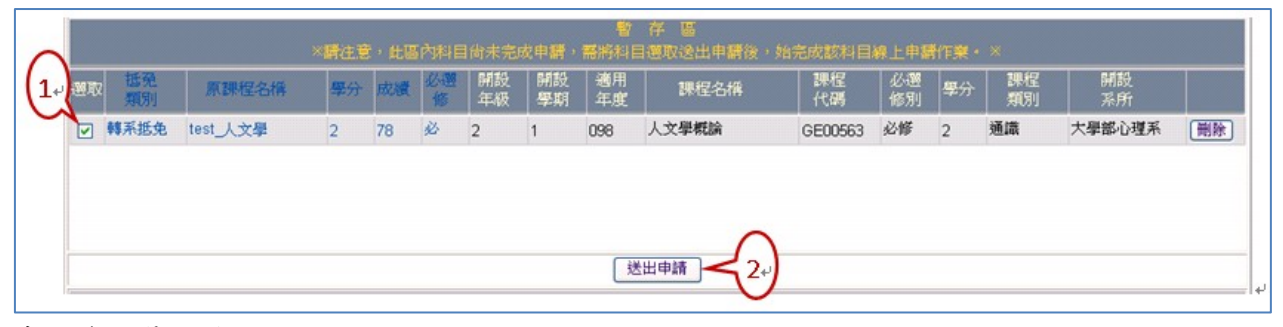

步驟 1: 選取科目

步驟 2: 執行『送出申請』將抵目送至下方抵免申請清單,完成線上申請。

4. 列印申請確認單(抵免科目審核完畢才可列印)

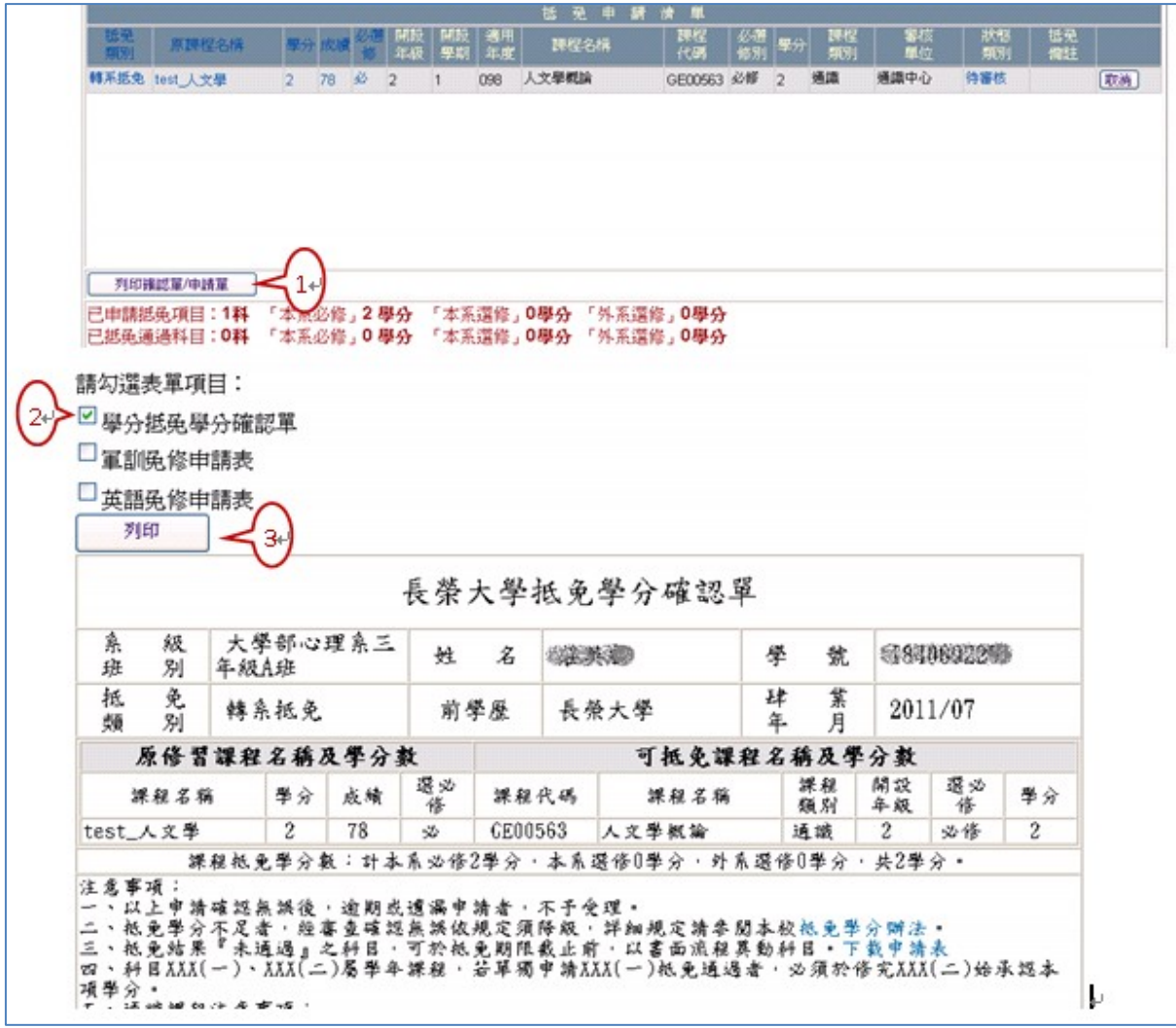

步驟1:執行『列印確認單/申請單』後,另開報表列印視窗。

步驟 2: 選取學分抵免學分確認單。

步驟 3: 執行『列印』,輸出表單。

- 二、免修課程申請
	- 1. 選取免修類別

![](_page_3_Picture_3.jpeg)

步驟 1: 抵免類別選取免修課程。

步驟 2: 選取免修類別(軍訓或英文)。

2. 新增免修科目(以英文免修為例)

![](_page_3_Picture_57.jpeg)

步驟 1:點選請按此連結後另開課程配當(含共同課程)查詢視窗。

步驟 2:選取欲免修之英文科目後,將科目資訊帶回抵免介面。

步驟 3:選填免修資料。

步驟 4:執行『加入暫存區』將抵目送至下方暫存區中

3. 確認抵免資料並送出申請

![](_page_4_Picture_2.jpeg)

步驟 1: 選取科目

步驟 2: 執行『送出申請』將抵目送至下方抵免申請清單,完成線上免修科目之登錄。 4. 列印免修申請單

![](_page_4_Picture_63.jpeg)

![](_page_4_Picture_6.jpeg)

![](_page_4_Picture_64.jpeg)

步驟1: 執行『列印確認單/申請單』後,另開報表列印視窗。

步驟 2: 選取英語免修申請表。

步驟 3: 執行『列印』,輸出表單。